#### Guida per l'utente di Smart Pianist

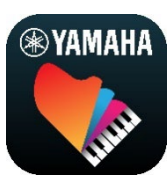

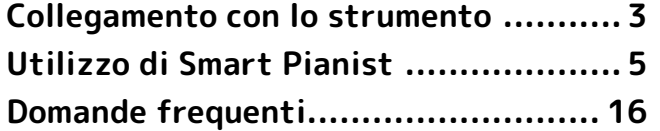

Smart Pianist è un'app che è possibile utilizzare sul proprio smart device collegandosi a uno strumento musicale digitale Yamaha compatibile. Per un elenco di modelli e funzioni compatibili, fare clic [qui.](https://download.yamaha.com/files/tcm:39-1262339)

\*Yamaha può di tanto in tanto aggiornare l'app senza preavviso. Per sfruttare appieno le funzioni, si consiglia di utilizzare la versione più recente. Questa guida si basa sulla versione disponibile alla data di pubblicazione.

#### Informazioni sulla presente guida

- Le illustrazioni e le schermate (scattate quando l'iPad è orientato in orizzontale) presenti in questa guida vengono fornite esclusivamente a scopo descrittivo. Pertanto le funzioni presenti in alcune schermate potrebbero essere diverse da quelle effettive a seconda del modello collegato.
- iPad e iPadOS sono marchi di Apple Inc. registrati negli Stati Uniti e in altri paesi.
- IOS è un marchio o un marchio registrato di Cisco negli Stati Uniti e in altri paesi e viene utilizzato su licenza.
- App Store e iCloud Drive sono marchi di servizio di Apple Inc., registrati negli Stati Uniti e in altri paesi.
- Android è un marchio di Google LLC.
- Wi-Fi è un marchio registrato di Wi-Fi Alliance®.
- La denominazione e il logo Bluetooth® sono marchi registrati di proprietà di Bluetooth SIG, Inc. e qualsiasi utilizzo di tali marchi da parte di Yamaha Corporation è sotto licenza.

# **83 Bluetooth**®

<span id="page-0-0"></span>• I nomi delle aziende e dei prodotti riportati in questa guida sono marchi o marchi registrati dei rispettivi proprietari.

#### Informazioni sul copyright

- Quando si utilizzano dati musicali, dati audio e dati di partiture venduti o forniti da Yamaha Corporation o da terze parti, non si deve compiere alcun atto che violi i copyright, i diritti di proprietà, altri diritti e interessi di Yamaha Corporation o di terze parti, oltre ai seguenti atti.
	- Atti che violano le condizioni d'uso stipulate separatamente dal fornitore di dati con dati di partiture o dati musicali disponibili in commercio.
	- Pubblicazione di video che includono una schermata del display con la partitura o altri atti destinati a distribuire contenuti di cui Yamaha Corporation o terze parti possiedono i diritti.

• Smart Pianist integra contenuti di cui Yamaha detiene i diritti di copyright o in relazione ai quali Yamaha dispone di una licenza di utilizzo del copyright di terzi. In base a quanto stabilito dalle leggi sul copyright e da altre leggi applicabili, l'utente NON è autorizzato a distribuire supporti su cui tali contenuti siano stati salvati o registrati e rimangano virtualmente identici o molto simili a quelli forniti con Smart Pianist.

\* I contenuti sopra descritti includono programmi, dati di stili di accompagnamento, dati MIDI, dati WAVE, dati di registrazioni vocali, partiture, dati di partiture e così via.

\* È possibile distribuire supporti su cui sono registrate le proprie performance o produzioni musicali realizzate utilizzando tali contenuti. In tal caso non è necessario richiedere alcuna autorizzazione a Yamaha Corporation.

#### Informazioni sul software e sulla relativa guida per l'utente

- Il software e la relativa guida per l'utente sono tutelati da copyright esclusivo di Yamaha Corporation.
- Sono espressamente vietate la copia del software o la riproduzione anche parziale della relativa guida per l'utente con qualsiasi mezzo senza l'autorizzazione scritta del produttore.
- Yamaha non rilascia dichiarazioni o garanzie in merito all'uso di questo software e della relativa guida per l'utente e declina ogni responsabilità in merito ai risultati derivanti dall'uso di tale software e guida per l'utente.

# <span id="page-2-0"></span>Collegamento con lo strumento

Attenersi ai passaggi seguenti per collegare lo strumento utilizzando la procedura guidata di collegamento in Smart Pianist.

#### **AVVISO**

Quando lo strumento è collegato a Smart Pianist, tutte le impostazioni sullo strumento vengono sostituite dalle impostazioni di Smart Pianist. Mentre Smart Pianist è collegato allo strumento, suonare la tastiera è l'unica operazione che può essere eseguita sullo strumento. Utilizzare Smart Pianist per controllare lo strumento.

#### **NOTA**

Quando si effettua il collegamento tramite Bluetooth, si consiglia innanzitutto di collegare uno strumento compatibile con l'audio Bluetooth prima di avviare Smart Pianist, perché la procedura guidata di collegamento riguarda solo MIDI Bluetooth. Per dettagli sul collegamento audio Bluetooth, fare riferimento al Manuale di istruzioni dello strumento.

- **1.** Verificare quale modello o sistema operativo di smart device può essere utilizzato.
	- iOS/iPadOS: fare riferimento alle informazioni su Smart Pianist nell'App Store ricercandole sul proprio smart device.
	- Android: fare riferimento al documento ["List of Android](https://download.yamaha.com/files/tcm:39-1193040/)  [devices confirmed to work with](https://download.yamaha.com/files/tcm:39-1193040/)  [Smart Pianist"](https://download.yamaha.com/files/tcm:39-1193040/).
- **2.** Installare Smart Pianist sullo smart device.
- **3.** Avviare Smart Pianist sullo smart device.

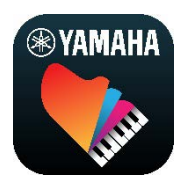

**4.** Toccare **C** (Menu) in alto a sinistra nel display per aprire il menu.

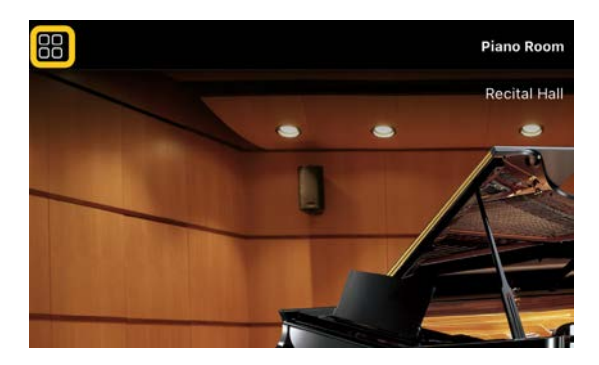

**5.** Toccare [Instrument] per richiamare il display Connection.

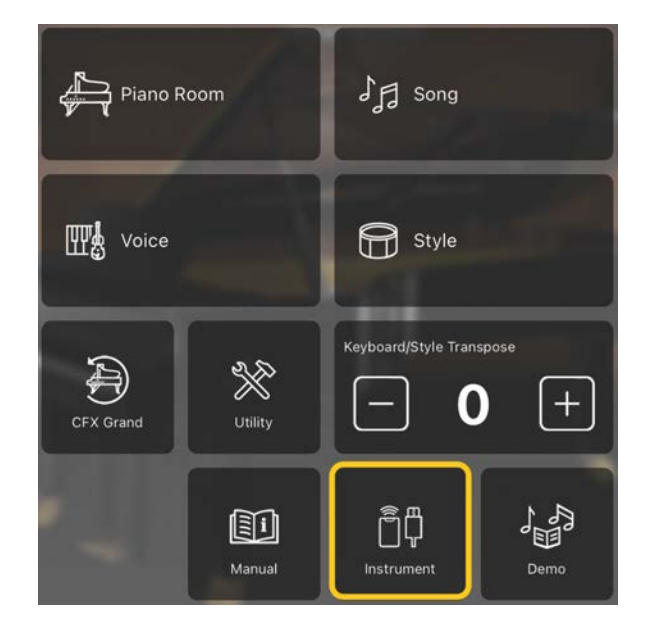

**6.** Toccare [Start Connection Wizard] in basso al centro.

#### Start Connection Wizard

**7.** Seguire le istruzioni della procedura guidata di collegamento per collegare lo strumento e lo smart device.

È inoltre possibile controllare la "Configurazione per la connessione con Smart Pianist" che viene visualizzata durante il funzionamento [qui.](https://manual.yamaha.com/mi/app/smartpianist_connect/)

Una volta stabilita la connessione, il nome del modello viene visualizzato al posto di [Instrument] sotto l'icona.

**8.** Controllare lo strumento utilizzando Smart Pianist.

#### ◆ Scollegamento dello strumento

È possibile scollegare lo strumento da Smart Pianist chiudendo l'app sullo smart device. Anche se Smart Pianist è scollegato, è possibile utilizzare lo strumento con le impostazioni effettuate sull'app e mantenute fino allo spegnimento dello strumento.

# <span id="page-4-0"></span>Utilizzo di Smart Pianist

Le funzioni disponibili su Smart Pianist variano a seconda dello strumento collegato e solo le funzioni che possono essere utilizzate sono visualizzate nel display Smart Pianist. Per un elenco delle funzioni disponibili per ciascuno strumento, accedere [qui.](https://download.yamaha.com/files/tcm:39-1262339) In questo capitolo, leggere prima la sezione ["Operazioni di base"](#page-4-1), quindi le istruzioni per ogni funzione selezionata nel menu descritto in precedenza.

### <span id="page-4-1"></span>Operazioni di base

In questa sezione sono illustrati i pulsanti operativi usati più frequentemente  $\mathcal{D} - \mathcal{D}$ .

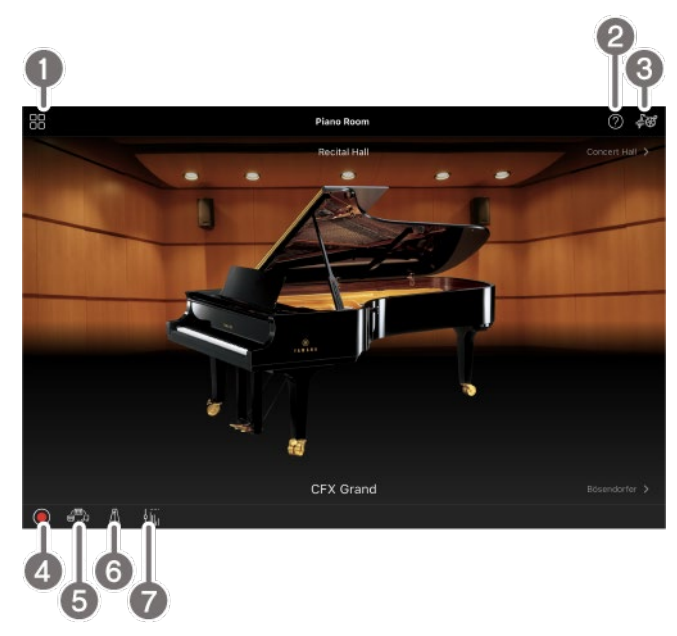

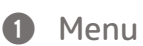

Questo è il gateway per ogni funzione. Da qui, selezionare la funzione che si desidera utilizzare. Il menu varia a seconda dello strumento collegato. Per chiudere il menu, toccare un punto qualsiasi dello sfondo (dove non sono presenti icone).

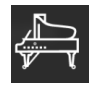

[Piano Room \(esecuzione di pianoforte\)](#page-5-0)

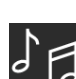

[Song \(riproduzione e registrazione di](#page-7-0) 

[song, visualizzazione di partiture\)](#page-7-0)

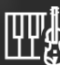

[Voice \(riproduzione sulla tastiera con](#page-6-0) 

[vari suoni\)](#page-6-0)

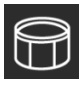

[Style \(riproduzione con](#page-6-1) 

[l'accompagnamento automatico\)](#page-6-1) 

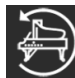

[CFX Grand\\* \(ripristino della voce di](#page-13-0) 

[pianoforte predefinita\)](#page-13-0)

\*Verrà visualizzato il nome della voce di pianoforte predefinita (ad esempio, "CFX Grand").

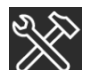

[Utility \(configurazione delle](#page-13-1) 

[impostazioni globali\)](#page-13-1)

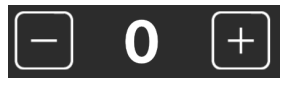

[Keyboard/Style](#page-14-0) 

[Transpose \(trasposizione dell'intonazione in](#page-14-0) 

[semitoni\)](#page-14-0) 

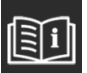

[Manual \(visualizzazione di questa guida\)](#page-14-1)

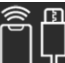

[Instrument \(collegamento con uno](#page-14-2) 

[strumento\)](#page-14-2)

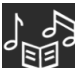

[Demo \(visualizzazione dei video](#page-14-3) 

[dimostrativi\)](#page-14-3)

#### 2 Guida

Viene mostrata la descrizione della funzione. È possibile richiamare le istruzioni toccando un elemento evidenziato in una casella gialla.

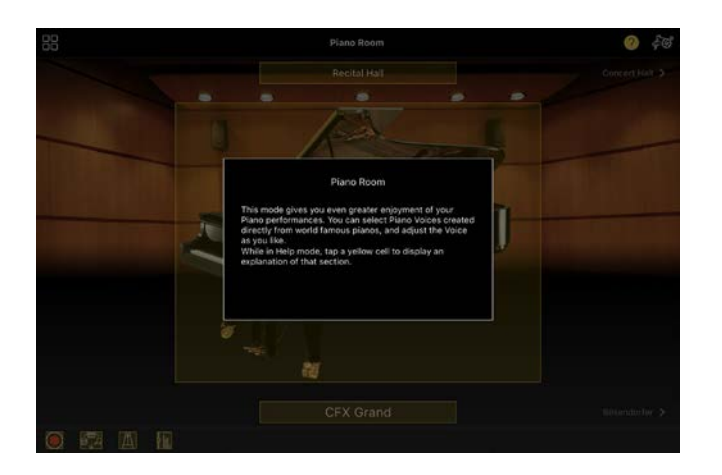

#### **8** Impostazioni

Viene richiamato il display delle impostazioni per la funzione (Piano Room, Voice, Style, Song) selezionata dal menu. È possibile effettuare diverse impostazioni per ciascuna funzione.

#### **4** Registrazione

Viene richiamata la finestra di registrazione in cui è possibile registrare la propria performance.

#### **6** Memoria di registrazione

È possibile salvare in modo simultaneo le impostazioni correnti, ad esempio Voice e Style. Ciò consente di richiamare facilmente le impostazioni desiderate quando necessario.

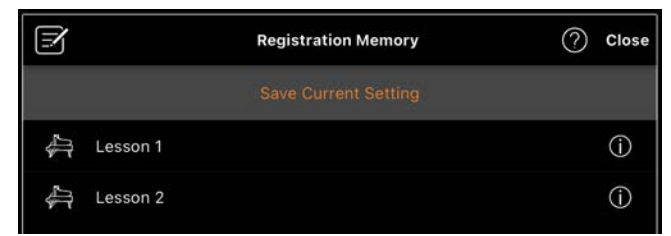

Toccare [Save Current Setting] per salvare le impostazioni correnti. Per richiamare le impostazioni, selezionare la memoria di registrazione desiderata dall'elenco. È possibile vedere quali impostazioni sono salvate nella memoria di registrazione selezionata toccando  $\Phi$  (Informazioni).

#### 6 Metronomo/ritmo

Viene richiamata la finestra del metronomo/ritmo in cui è possibile utilizzare il metronomo o selezionare e riprodurre un ritmo. Consente inoltre di impostare parametri relativi al ritmo, ad esempio è possibile scegliere se registrare o meno un ritmo durante la registrazione della performance.

#### g Bilanciamento del volume Viene richiamata la finestra in cui è possibile regolare il bilanciamento del volume tra suono della tastiera, stile, song, microfono ecc.

### <span id="page-5-0"></span>Piano Room (esecuzione di pianoforte)

È possibile suonare il pianoforte con il proprio suono preferito. Scorrendo l'immagine del pianoforte o dello sfondo a destra o a sinistra è possibile modificare il tipo di pianoforte o l'ambiente.

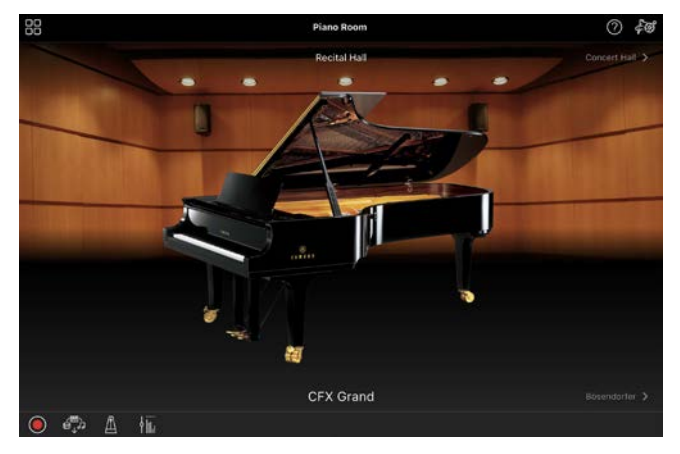

Nel display Piano Room Setting è possibile modificare le impostazioni come la risonanza del suono e la risposta al tocco in base alle proprie esigenze.

## <span id="page-6-0"></span>Voice (riproduzione sulla tastiera con vari suoni)

È possibile suonare la tastiera usando un'ampia gamma di voci strumentali, inclusi pianoforte, archi, ottoni, strumenti a fiato e altro ancora. Per selezionare la voce, toccare l'immagine dello strumento.

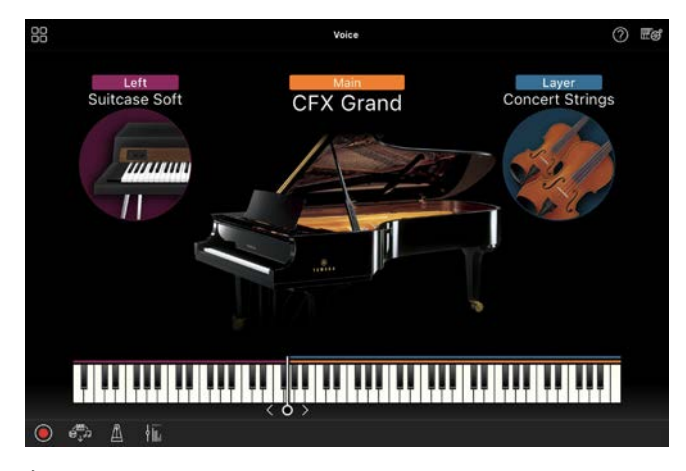

È possibile limitarsi a suonare una sola voce (Main), ma anche sovrapporre una voce diversa (parte Layer) alla parte Main. È anche possibile suonare una voce diversa nella sezione sinistra della tastiera attivando la parte Left.

Quando la parte Left è attivata, il punto che divide la tastiera nelle sezioni destra e sinistra (chiamato punto di split) può essere modificato spostando la linea a destra o a sinistra nell'illustrazione della tastiera. Toccando due volte questa linea si ripristina l'impostazione predefinita (F#2).

### <span id="page-6-1"></span>Style (riproduzione con l'accompagnamento automatico)

È possibile aggiungere automaticamente vari pattern di accompagnamento e accompagnamento ritmico (denominati collettivamente "Style") alla performance. In questo modo è possibile ricreare il suono di un'intera orchestra o band, anche se si suona da soli.

**1.** Toccare la parte superiore sinistra del display Style come indicato nell'immagine sottostante per richiamare il display Style Select.

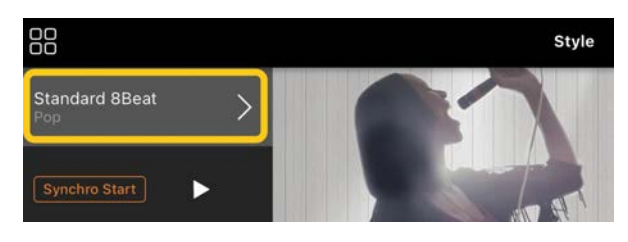

**2.** Selezionare lo stile desiderato nel display Style Select, quindi toccare [Done] nell'angolo in alto a destra.

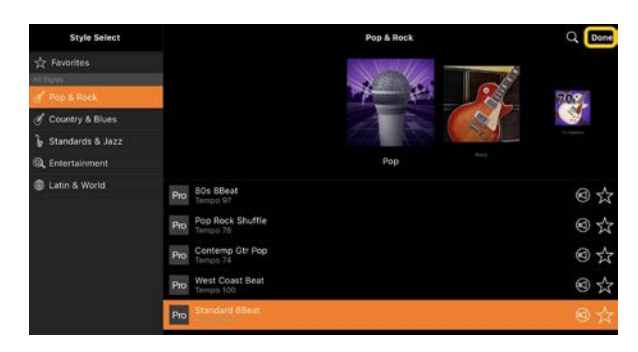

**3.** Quando viene visualizzato il display Style, toccare (Avvia) per avviare la riproduzione e suonare la tastiera.

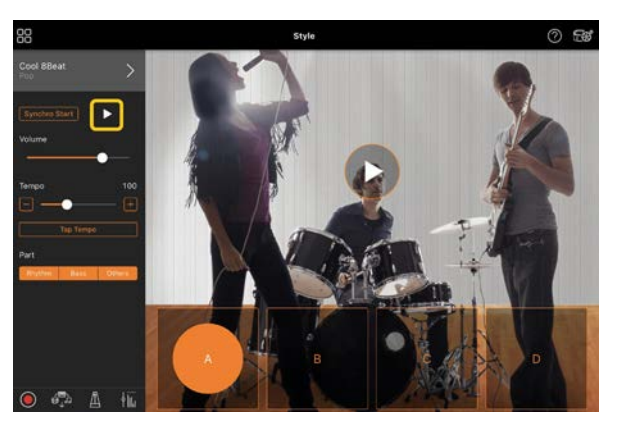

Se [Synchro Start] è attivato, la riproduzione dello stile inizia non appena si suona la tastiera (senza che sia necessario toccare  $\blacktriangleright$  per iniziare). È possibile modificare la variazione dell'accompagnamento (sezione A, B, C

o D) in modo espressivo a seconda delle dinamiche di esecuzione.

**4.** Al termine dell'esecuzione, toccare  $\Box$ (Arresta) per interrompere la riproduzione. Viene riprodotto un finale prima che lo stile si fermi.

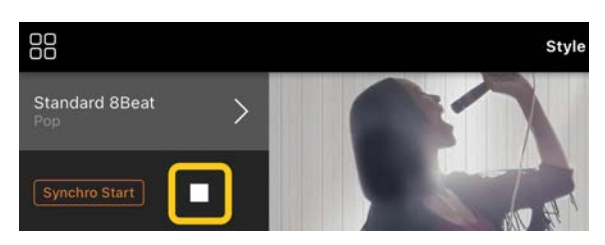

## <span id="page-7-0"></span>Song (riproduzione e registrazione di song, visualizzazione di partiture)

Per "song" si intendono dati musicali che includono song preset, file musicali disponibili in commercio e così via. Oltre a poter riprodurre e ascoltare una song, è anche possibile suonare la tastiera insieme alla song riprodotta e registrare la propria performance. Inoltre, è possibile visualizzare dati di partitura preimpostati o disponibili in commercio in formato PDF e utilizzare varie funzioni come la riproduzione della song corrispondente.

\*Esistono due tipi di formati di song: audio e MIDI. Per i dettagli, fare riferimento a ["Qual è la differenza tra](#page-15-1)  [Audio e MIDI?"](#page-15-1) nella sezione dedicata alle domande frequenti.

#### <span id="page-7-1"></span>Riproduzione di una song

**1.** Toccare la parte superiore sinistra del display Song come indicato nell'immagine sottostante per richiamare il display Song Select.

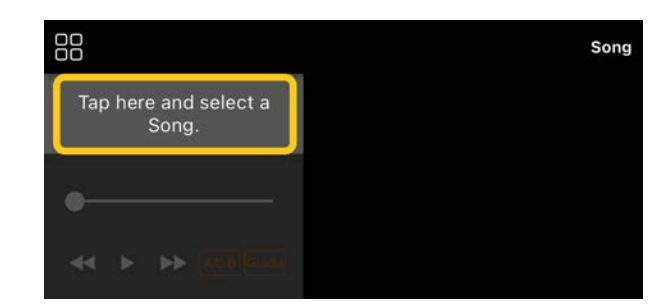

**2.** Selezionare la song desiderata nel display Song Select.

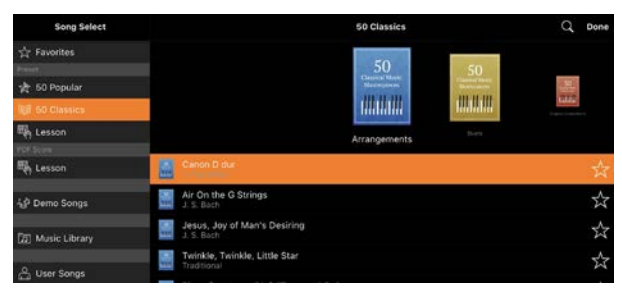

\*Le song registrate con Smart Pianist possono essere selezionate da [User Songs], mentre le song audio nello smart device possono essere selezionate da [Music Library].

Se si seleziona una song dalla categoria "PDF Score", fare riferimento al passaggio 3 di ["Visualizzazione di una](#page-11-0)  [partitura PDF e riproduzione della song](#page-11-0)  [corrispondente"](#page-11-0) per i passaggi successivi.

**3.** Toccare (Avvia) nella parte inferiore del display Song Select per avviare la riproduzione.

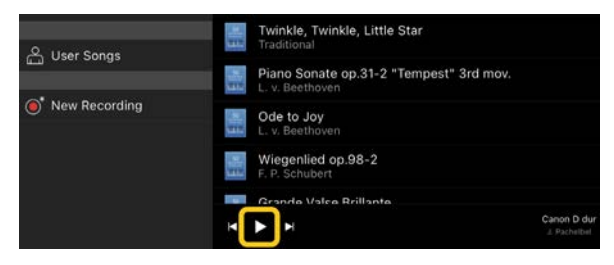

Nel display Song Select, la riproduzione continua finché non viene toccato (Pausa).

**4.** Per visualizzare la partitura, toccare [Done] nell'angolo in alto a destra per tornare al display Song, quindi toccare (Avvia) per avviare la riproduzione.

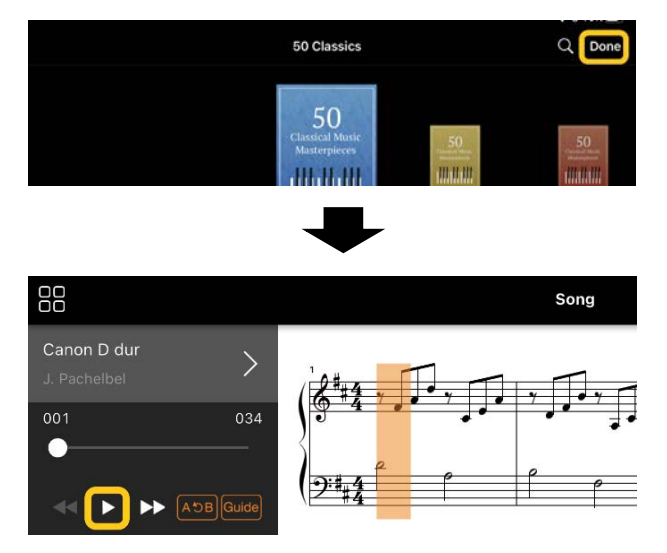

Nel display Song, la riproduzione viene automaticamente arrestata al termine della song selezionata.

#### Per tornare al display Song Select

Toccare il nome della song come indicato nell'immagine sottostante per tornare al display Song Select.

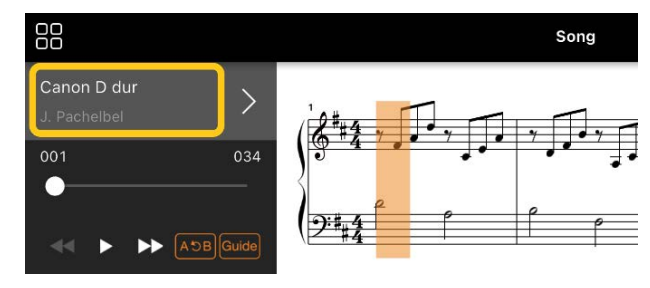

#### Esercitazione con una song

È possibile esercitarsi in modo più efficace usando le funzioni descritte in questa sezione. Per utilizzare queste funzioni, selezionare la song desiderata per esercitarsi, quindi toccare [Score] nella parte inferiore del display Song per visualizzare la partitura.

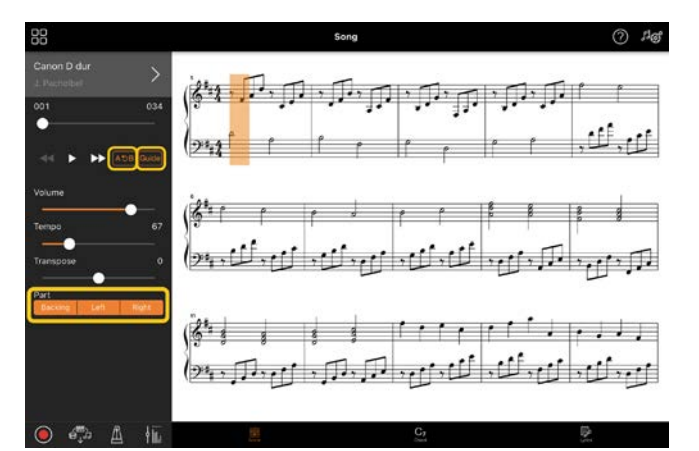

\*La partitura delle song audio può essere visualizzata sullo strumento con la funzione Audio to Score. Per le song audio, è possibile utilizzare solo la ripetizione da A a B dalle funzioni seguenti.

<span id="page-8-0"></span>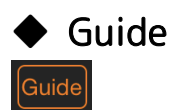

Toccando [Guide] per attivare la funzione Guide, è possibile esercitarsi seguendo la propria velocità poiché, prima di riprendere, l'accompagnamento aspetta che le note vengano suonate correttamente. Sugli strumenti che includono luci-guida o spie Stream Lights, le luci indicano le note da suonare e quando devono essere suonate.

#### Ripetizione della riproduzione (ripetizione da A a B)

#### $[AGB]$

È possibile specificare un intervallo di battute e riprodurre ripetutamente l'intervallo specificato. Ciò permette di esercitarsi su frasi difficili.

1. Toccare **D** (Avvia) per avviare la riproduzione della song.

- **2.** Quando la riproduzione raggiunge il punto iniziale desiderato (A), toccare [A-B] per attivarlo.
- **3.** Quando la riproduzione raggiunge il punto finale desiderato (N), toccare [A-B] per attivarlo. L'intervallo dal punto A al punto B verrà riprodotto ripetutamente. Se si disattiva [A-B], l'intervallo di ripetizione verrà cancellato.

\*È possibile spostare la posizione di riproduzione utilizzando lo slider situato sotto il nome della song.

\*Il punto B non può essere impostato alla fine della song. Nel caso di una song audio, i punti A/B sono impostati all'inizio della battuta. Quando si sposta lo slider all'estremità destra, la posizione della song corrente viene spostata all'inizio dell'ultima battuta della song. Nel caso di una song MIDI, i punti sono impostati all'inizio della battuta. Quando si sposta lo slider all'estremità destra, la posizione della song corrente viene spostata all'inizio dell'ultima battuta della song. \*La riproduzione playback non può essere utilizzata durante la visualizzazione di una partitura PDF.

#### <span id="page-9-1"></span>◆ Attivazione/disattivazione delle parti

#### Backing Right

È possibile escludere la parte (mano destra/mano sinistra/accompagnamento) per provare a esercitarsi con tale parte. Esercitarsi con la parte esclusa insieme alla riproduzione di altre parti.

#### Registrazione della performance

È possibile registrare la propria performance in formato Audio o MIDI e salvarla come song. I dati registrati vengono salvati sullo smart device. Se si desidera esportare i dati registrati da Smart Pianist, vedere ["È possibile](#page-16-0)  [trasferire i dati registrati in un altro](#page-16-0)  [dispositivo?"](#page-16-0) nella sezione dedicata alle domande frequenti.

\*Quando lo strumento è collegato tramite Bluetooth, la registrazione audio non è disponibile, anche se lo strumento dispone dell'apposita funzionalità. Provare a collegarsi usando un altro metodo oppure a registrare in formato MIDI.

#### <span id="page-9-0"></span>◆ Registrazione di una nuova song

- **1.** Configurare le impostazioni necessarie, ad esempio la selezione di Voice e Style.
- **2.** Toccare **Q** (Registra) nei display di base (Piano Room, Voice, Style, Song) per richiamare la finestra di registrazione.

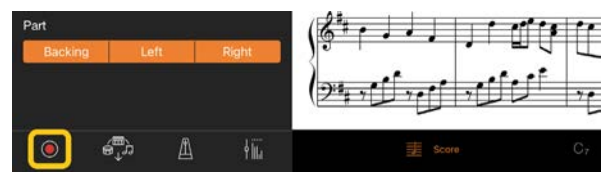

\*Per registrare la propria performance con la riproduzione dello stile, toccare  $\Box$  (Registra) nel display dello stile.

**3.** (Solo per gli strumenti con funzione di registrazione audio:) Selezionare il formato di registrazione [Audio] o [MIDI].

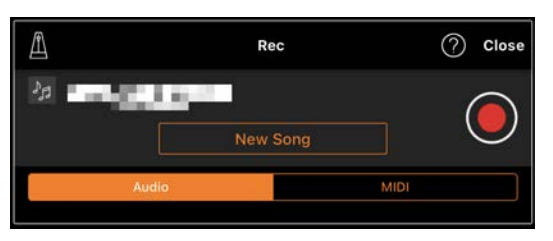

#### **4.** Toccare [New Song].

\*Per registrare la propria performance mentre si usa il metronomo, toccare  $[\triangle]$  per avviare il metronomo (il suono del metronomo non viene registrato). Per registrare la propria performance con la riproduzione del ritmo, toccare  $[\triangle]$  per selezionare un ritmo. Infine, chiudere la finestra del metronomo/ritmo per tornare alla finestra di registrazione.

**5.** Toccare **Q** (Registra) per avviare la registrazione.

\*Per interrompere la riproduzione del metronomo o del ritmo, toccare  $[\blacksquare]$ .

**6.** Al termine della performance, toccare (Arresta) per interrompere la registrazione.

**7.** Toccare [Save] per salvare la performance registrata sullo smart device.

La data e l'ora registrate vengono mostrate come nome della song, tuttavia è possibile rinominarla toccando il nome della song.

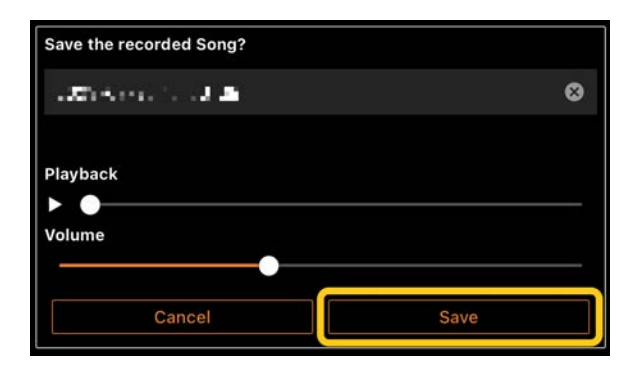

Per riprodurre i dati salvati in un secondo momento, selezionare la song da [User Songs] nel display Song Select.

#### ◆ Sovraincisione dei dati su una song già registrata (registrazione multitraccia)

È possibile aggiungere dati a una song esistente registrando la propria performance durante la riproduzione delle parti registrate in precedenza. Registrando ogni parte in modo indipendente, è possibile creare una song completa che potrebbe essere difficile da suonare dal vivo. Ad esempio, è possibile registrare prima la parte della mano destra e poi la parte della mano sinistra durante l'ascolto della parte della mano destra già registrata oppure registrare prima la riproduzione dello stile e poi registrare le melodie durante l'ascolto della riproduzione dello stile già registrata.

\*Non è possibile sovraincidere i dati su una song già registrata durante la visualizzazione di una partitura PDF.

**1.** Registrare la prima song seguendo le istruzioni in ["Registrazione di una](#page-9-0)  [nuova song"](#page-9-0) e salvarla.

Con la registrazione MIDI, impostare la parte desiderata per la registrazione su [Rec] e tutte le parti che non si desidera registrare su [Off]. Specificare inoltre i canali (1 – 16) a cui sono assegnate le parti di registrazione.

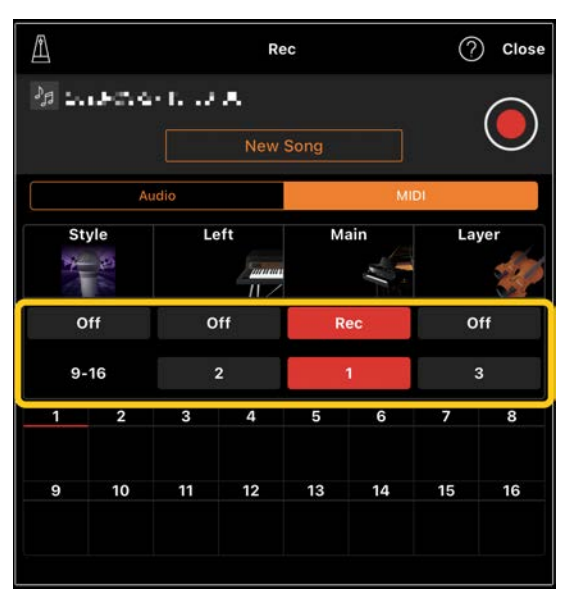

In questo display di esempio è mostrata la registrazione della performance della mano destra (parte Main) sul canale 1.

- **2.** Selezionare la song già registrata nel display Song Select.
- **3.** Toccare **C** (Registra) nei display di base (Piano Room, Voice, Style, Song) per richiamare la finestra di registrazione, quindi assicurarsi che sia visualizzato il nome della song salvata al passaggio 1.
- **4.** (Solo registrazione MIDI:) Impostare le parti desiderate per la registrazione

su [Rec], quindi specificare i canali a cui sono assegnate le parti di registrazione.

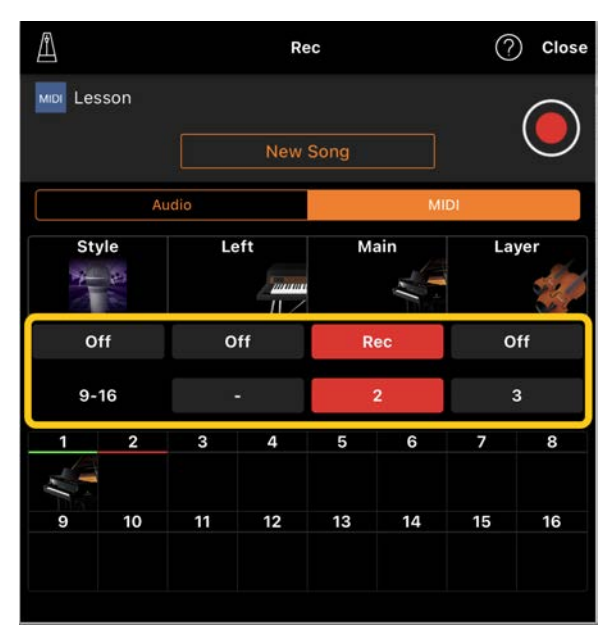

In questo display di esempio viene mostrata la registrazione della performance della mano sinistra (parte Main) sul canale 2.

È possibile notare che la parte del canale 1 (mano destra) registrata al punto 1 contiene dati, come indicato dall'immagine dello strumento visibile nella parte inferiore del display. Se si impostano dei canali contenenti dati registrati su [Rec], i dati registrati in precedenza verranno sovrascritti.

- **5.** Toccare **O** (Registra) per avviare la registrazione.
- **6.** Al termine della performance, toccare (Arresta) per interrompere la registrazione.
- **7.** Toccare [Save] per salvare la performance registrata sullo smart device.

Se si desidera salvare la song come song diversa da quella selezionata al punto 2, rinominare qui la song prima di procedere al salvataggio.

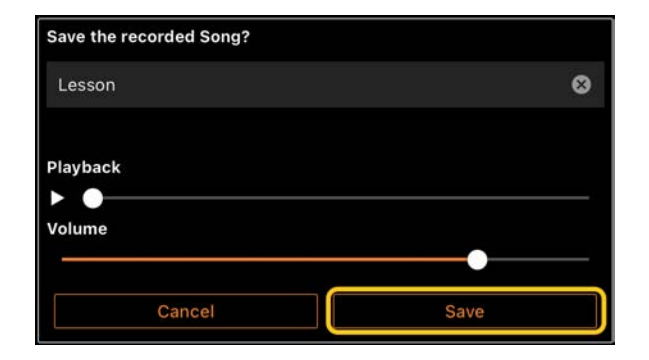

### <span id="page-11-0"></span>Visualizzazione di una partitura PDF e riproduzione della song corrispondente

È possibile visualizzare una partitura PDF preimpostata (dati della partitura in formato PDF) e utilizzare varie funzioni, ad esempio la riproduzione della song. Se si importa una partitura PDF disponibile in commercio in Smart Pianist, la partitura verrà analizzata automaticamente e sarà possibile riprodurre la song allo stesso modo di una partitura PDF preimpostata.

\*A seconda dello strumento collegato, potrebbe non essere possibile riprodurre la song corrispondente anche se si importa e si visualizza una partitura PDF disponibile in commercio. Per un elenco di modelli e funzioni compatibili, fare cli[c qui.](https://download.yamaha.com/files/tcm:39-1262339) \*Con l'espressione "partitura PDF disponibile in commercio" si fa riferimento ai dati della partitura venduti in commercio come dati in formato PDF. Non include dati come partiture stampate, scansionate o fotografate che sono state salvate in formato PDF. \*In alcuni casi, potrebbe non essere possibile riprodurre la song corrispondente anche se si importa una partitura PDF disponibile in commercio. In questi casi, il pulsante della riproduzione ( $\blacktriangleright$ ) non verrà visualizzato sul display al passaggio 4. Anche quando è possibile riprodurre la song corrispondente, la riproduzione potrebbe non corrispondere a quella della partitura PDF.

\*I dati della song creati automaticamente da una partitura PDF disponibile in commercio non possono essere esportati.

**1.** (Solo quando si visualizza una

partitura PDF preimpostata:) Toccare

la parte superiore sinistra del display Song come indicato di seguito per richiamare il display Song Select, quindi selezionare i dati desiderati nella categoria "PDF Score".

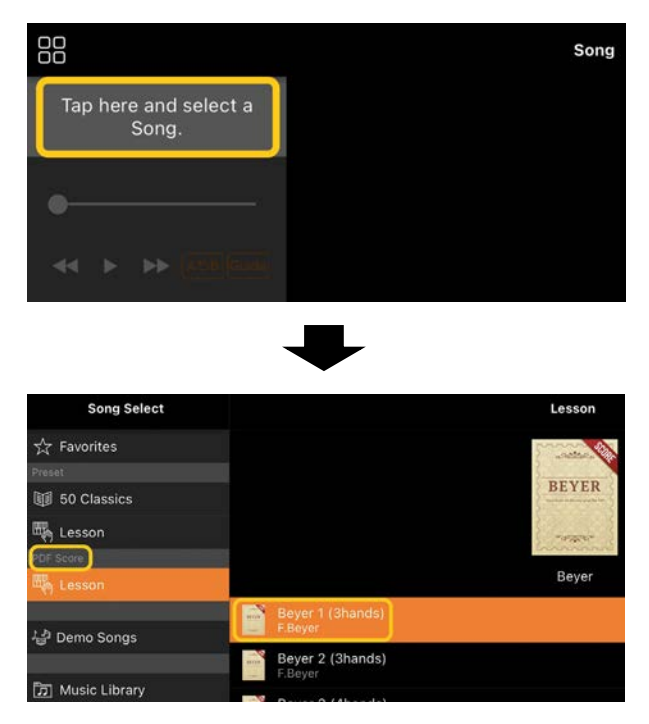

- **2.** (Solo quando si visualizza una partitura PDF disponibile in commercio:) Importare una partitura PDF in Smart Pianist.
	- 2-1 Salvare una partitura PDF disponibile in commercio sul proprio smart device o [nell'archiviazione online.](#page-16-1)
	- 2-2 Toccare la parte superiore sinistra del display Song come indicato di seguito per richiamare il display Song Select.

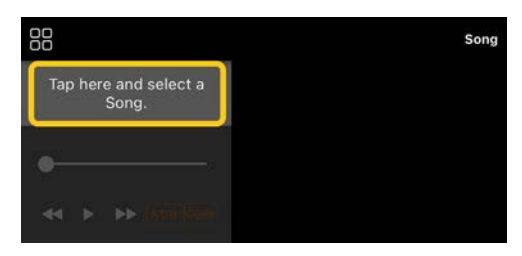

2-3 Nel display Song Select, selezionare [User Songs], quindi toccare  $\triangleq$  (Importa).

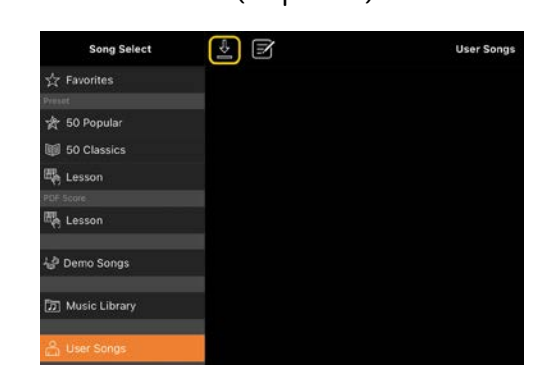

- 2-4 Selezionare la posizione in cui è stata salvata la partitura PDF nel passaggio 2-1, quindi toccare la partitura PDF desiderata da importare. Per i dettagli, fare riferimento alla documentazione dello smart device.
- 2-5 Toccare [Import] quando viene visualizzato il messaggio di conferma.
- 2-6 Toccare la partitura PDF importata.

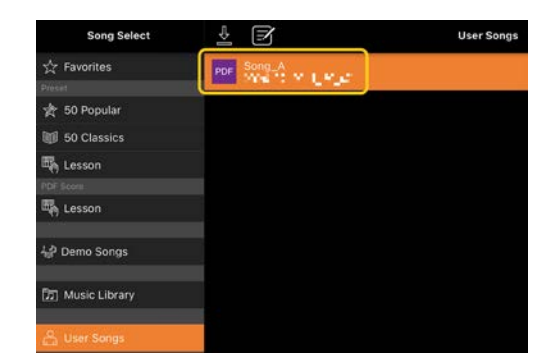

**3.** Toccare [Done] nell'angolo in alto a destra per visualizzare la partitura PDF.

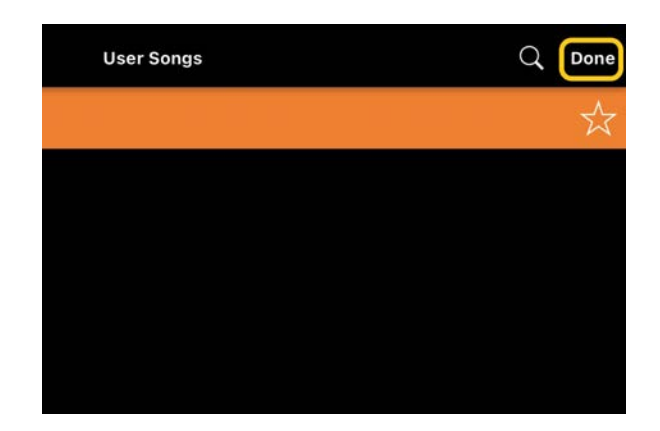

4. Toccare **D** (Avvia) nella parte superiore del display per avviare la riproduzione.

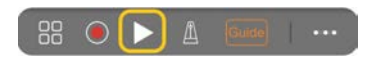

\*Nel caso in cui non sia possibile analizzare la partitura PDF, l'icona (Avvia) non verrà visualizzata.

**5.** Per tornare al display Song Select, aprire le impostazioni dettagliate toccando (Altre impostazioni), quindi toccare il nome della song o del file come indicato nell'immagine sottostante.

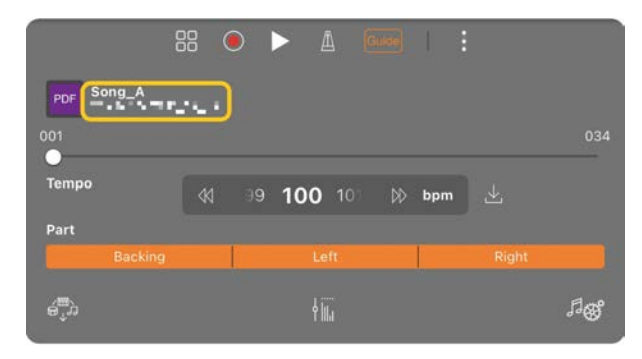

È possibile configurare i seguenti parametri nelle impostazioni dettagliate.

(Guide): per attivare/disattivare la funzione [Guide.](#page-8-0)

 Per chiudere le impostazioni dettagliate.

 $\mathbb{E}$ : se si modifica il tempo di riproduzione di una song di una partitura PDF importata, è possibile salvare il tempo modificato toccando questa icona.

Parte: per [attivare/disattivare le parti.](#page-9-1)

\*È opportuno assegnare la funzione per girare le pagine a un pedale. È possibile impostare questa opzione tramite [Utility]→[Pedal] (per alcuni strumenti, [Song Settings]→[Score]→[Page Turning by Pedals]).

### <span id="page-13-0"></span>Ripristino della voce di pianoforte predefinita

Il nome della voce di pianoforte predefinita (come "CFX Grand") dello strumento collegato viene visualizzato nel menu. Toccandolo è possibile reimpostare facilmente le impostazioni della voce e suonare l'intera tastiera con la voce di pianoforte predefinita.

### <span id="page-13-1"></span>Utility (configurazione delle impostazioni globali)

Nel display Utility, è possibile effettuare varie impostazioni relative all'intero strumento come accordatura, impostazioni della tastiera, impostazioni del pedale e impostazioni del microfono.

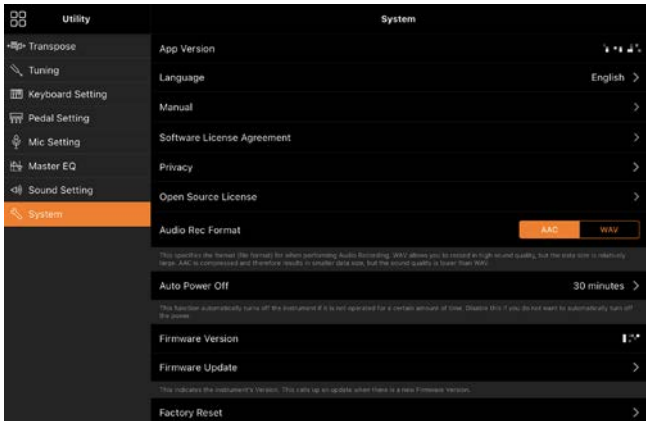

### <span id="page-14-0"></span>Keyboard/Style Transpose (trasposizione dell'intonazione in semitoni)

Toccando i pulsanti "Keyboard/Style Transpose" [−]/[+] nel menu, è possibile trasporre l'intonazione del suono della tastiera e della riproduzione dello stile. Le impostazioni qui si collegano alle impostazioni "Transpose" del display Utility.

### <span id="page-14-1"></span>Manual (visualizzazione di questa guida)

Toccando [Manual] nel menu, verrà visualizzata questa guida.

### <span id="page-14-2"></span>Instrument (collegamento con uno strumento)

Da [Instrument] nel menu, è possibile collegare Smart Pianist a uno strumento. Quando è collegato uno strumento, qui viene mostrato il nome del modello. Per i dettagli, fare riferimento a ["Collegamento](#page-0-0)  [con lo strumento"](#page-0-0).

#### <span id="page-14-3"></span>Demo (visualizzazione dei video dimostrativi)

Sono disponibili video utili dello strumento collegato che presentano le sue varie funzioni. Quando viene visualizzato il display Demo, toccare il video desiderato per avviare la riproduzione.

# <span id="page-15-0"></span>Domande frequenti

La disponibilità di alcune funzioni varia a seconda dello strumento collegato. Alcune funzioni potrebbero non essere disponibili per l'uso su Smart Pianist pur essendo disponibili sullo strumento. Per un elenco delle funzioni disponibili per ciascuno strumento, accedere [qui.](https://download.yamaha.com/files/tcm:39-1262339)

#### <span id="page-15-1"></span>Qual è la differenza tra Audio e MIDI?

#### • Dati audio (song audio)

I dati audio (o una song audio) sono una registrazione della performance eseguita. Questi dati vengono registrati allo stesso modo di quelli utilizzati con i registratori vocali ecc. La musica su CD importata in uno smart device è un esempio di song audio. Nella registrazione audio, è possibile registrare la propria performance su tastiera, nonché l'ingresso del suono vocale dal microfono collegato allo strumento o il suono della riproduzione di un lettore audio esterno collegato allo strumento. Poiché i dati vengono salvati in formato stereo WAV o AAC con una normale risoluzione di qualità CD (44,1 kHz/16 bit), possono essere riprodotti su lettori audio quali uno smartphone. È possibile specificare il formato di registrazione (tipo di file) come AAC o WAV da [System] nel display Utility.

#### • Dati MIDI (song MIDI)

I dati MIDI (o una song MIDI) includono informazioni della performance su tastiera e non sono una registrazione del suono vero e proprio. Le informazioni della

performance comprendono i tasti suonati, il tempo e l'intensità di esecuzione, in modo simile a quanto viene riportato in una partitura musicale. In base alle informazioni registrate per la performance, il generatore di suoni (dello strumento) trasmette il suono corrispondente. Con le song MIDI, è possibile esercitarsi in modo efficace visualizzando la partitura oppure attivando o disattivando singole parti. Le song preset nello strumento sono, ad esempio, le song MIDI. Nella registrazione MIDI, è possibile registrare singolarmente ciascuna parte (ad esempio la parte della mano destra o la parte dello stile). I dati registrati possono essere modificati, ad esempio cambiando il tempo e registrando nuovamente una parte dei dati. I dati delle song MIDI hanno inoltre dimensioni inferiori rispetto alle song audio.

### Come è possibile convertire una song MIDI in una song audio?

Per convertire una song MIDI in una song audio, selezionare la song MIDI desiderata e avviare la registrazione audio senza suonare la tastiera. Quando la song viene riprodotta fino alla fine, arrestare la riproduzione e salvarla.

### In che modo è possibile visualizzare la partitura?

In Smart Pianist è possibile visualizzare la partitura dai tre tipi di dati seguenti. Visualizzare la partitura nel modo appropriato per ciascun tipo.

• Dati della partitura (PDF): fare riferimento a ["Visualizzazione di una](#page-11-0)  [partitura PDF e riproduzione della song](#page-11-0)  [corrispondente"](#page-11-0).

• Song MIDI (song preset o song utente registrate in formato MIDI): toccare [Score] nella parte inferiore del display Song per visualizzare la partitura. Se la parte (o canale) mostrata nella partitura non è assegnata correttamente,

modificare l'impostazione seguendo le istruzioni riportate in ["È possibile vedere](#page-19-0)  [la partitura delle parti oltre alla parte](#page-19-0)  [della melodia?"](#page-19-0)

• Song audio: toccare [Score] nella parte inferiore del display Song per visualizzare lo schema degli accordi. Gli strumenti che supportano la funzione [Audio to Score](#page-19-1) permettono di creare e visualizzare le partiture di accompagnamento delle song audio. Per informazioni dettagliate, fare riferimento a ["In che modo è possibile](#page-19-2)  [utilizzare la funzione Audio to Score?"](#page-19-2).

#### È possibile riprodurre le song ripetutamente?

Nel display Song, la riproduzione viene automaticamente arrestata al termine della song. Per riprodurre ripetutamente le song, toccare più volte il pulsante nell'angolo in basso a destra nel display Song Select per selezionare il pattern di riproduzione.

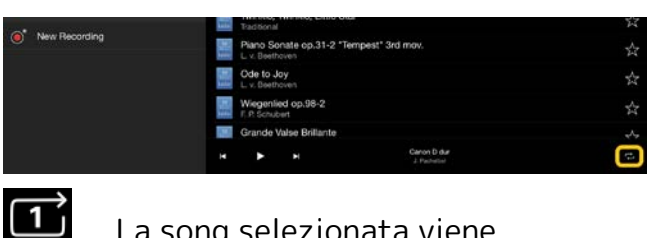

La song selezionata viene

riprodotta ripetutamente.

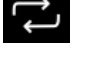

Continua ripetutamente la

riproduzione di tutte le song nella stessa categoria della song selezionata.

 $\mathbb{R}$  Continua ripetutamente la riproduzione casuale di tutte le song nella stessa categoria della song selezionata.

### <span id="page-16-1"></span>Che cos'è l'archiviazione online?

Si tratta di un mezzo per archiviare e condividere i dati in una posizione accessibile da Internet. Il servizio iCloud Drive, ad esempio, può essere utilizzato da Smart Pianist.

Da Smart Pianist, è possibile esportare i dati delle performance registrate in un servizio di archiviazione online e viceversa. Inoltre, questo mezzo di archiviazione può essere utilizzato per il backup della memoria dello strumento in cui vengono combinate varie impostazioni e song utente.

Per i dettagli sull'archiviazione online, fare riferimento alla documentazione del servizio che si sta utilizzando.

## <span id="page-16-0"></span>È possibile trasferire i dati registrati in un altro dispositivo?

È possibile farlo utilizzando l['archiviazione online](#page-16-1) o un programma di

posta elettronica. Dopo che i dati registrati vengono esportati in uno di essi, possono essere recuperati e utilizzati tramite un altro smart device o computer.

**1.** Selezionare [User Song] nel display Song Select, quindi toccare  $\boxdot$  (Modifica).

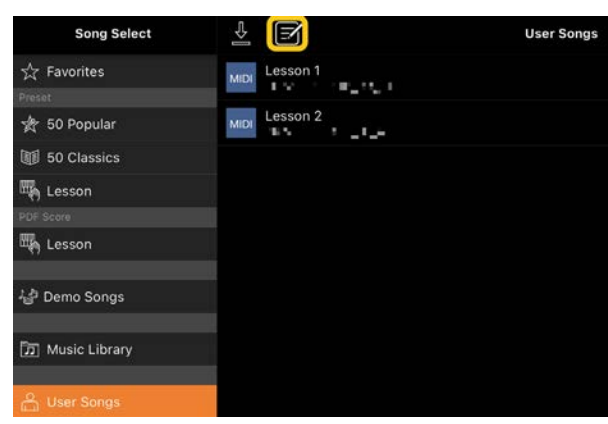

**2.** Immettere i segni di spunta per le song che si desidera esportare, quindi

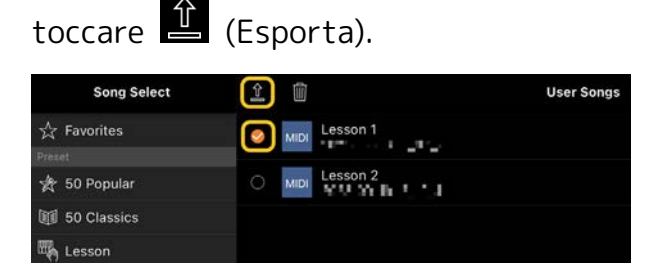

- **3.** Selezionare l'archiviazione online o il programma di posta elettronica come destinazione dell'esportazione, quindi esportare la song selezionata al punto 2. Per i dettagli, fare riferimento alla documentazione dello smart device.
- **4.** Al termine dell'esportazione, verrà visualizzato il display Song Select.

# È possibile importare i dati musicali o della partitura dal computer ecc. in Smart Pianist?

È possibile farlo utilizzando [l'archiviazione online.](#page-16-1) È possibile caricare i dati musicali desiderati (MIDI, WAV, AAC, MP3) o della partitura (PDF) da un computer a un servizio di archiviazione online, quindi scaricarli e importarli nello smart device attualmente collegato allo strumento.

\*A seconda del modello collegato, la riproduzione dei dati MIDI o della partitura PDF importati potrebbe non essere possibile.

**1.** Nel display Song Select, selezionare

[User Songs], quindi toccare (Importa).

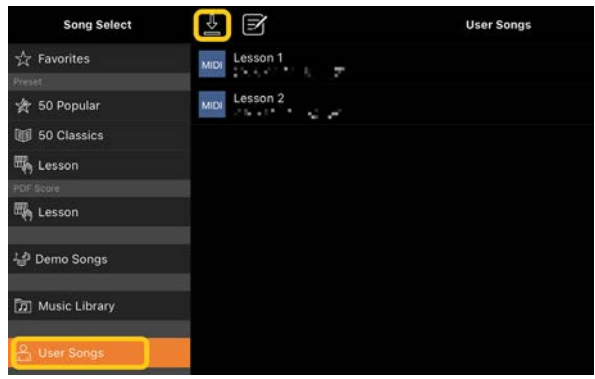

- **2.** Selezionare l'archiviazione online che contiene i dati, quindi toccare i dati desiderati da importare. Per i dettagli, fare riferimento alla documentazione dello smart device.
- **3.** Toccare [Import] quando viene visualizzato il messaggio di conferma. I dati importati verranno mostrati sul display al passaggio 1.

Per istruzioni sulla riproduzione dei dati musicali, vedere ["Riproduzione di una](#page-7-1)  [song"](#page-7-1). Per i dettagli sulle partiture PDF, fare riferimento a ["Visualizzazione di una](#page-11-0)  [partitura PDF e riproduzione della song](#page-11-0)  [corrispondente"](#page-11-0).

## Perché le song nello smart device non vengono visualizzate in Music Library? Oppure, perché non è possibile selezionare la song in Music Library?

I dati audio compatibili per questa app sono WAV, AAC o MP3 nei formati indicati di seguito.

#### • WAV

Frequenza di campionamento: 44,1 kHz, mono/stereo Risoluzione in bit: 8 o 16 bit

#### • AAC, MP3

Frequenza di campionamento: 44,1 kHz, mono/stereo

Bit rate: mono =  $32$  kbps - 160 kbps, stereo = 64 kbps – 320 kbps (compatibile con bit rate variabile)

Non è possibile selezionare song fornite da servizi di streaming musicale, song non importate utilizzando l'app "Music" e song soggette a DRM (gestione dei diritti digitali). Non è neanche possibile selezionare suonerie e allarmi.

#### Perché viene visualizzato un accordo non corretto quando si seleziona una song audio?

Quando si seleziona una song audio, gli accordi vengono rilevati automaticamente e viene visualizzata una tabella degli accordi o una partitura. Gli accordi vengono analizzati con elevata precisione, ma potrebbero comunque differire rispetto alla song originale. Inoltre, i risultati analizzati possono differire a seconda del dispositivo o del sistema operativo.

Per modificare l'accordo, toccarlo e selezionare l'accordo desiderato.

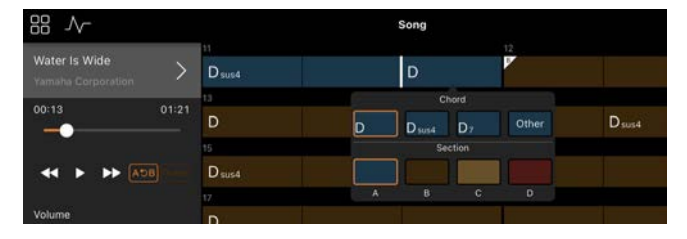

### Come è possibile disattivare l'audio della parte della melodia di una song audio?

Poiché la parte della melodia (in genere un suono vocale) è al centro dell'immagine stereo nella maggior parte delle song audio, è possibile abbassare il volume della posizione centrale e rendere meno udibile la parte della melodia utilizzando la funzione Melody Suppressor.

- **1.** Selezionare una song audio, quindi richiamare il display Song Setting. Per selezionare una song, vedere ["Riproduzione di una song"](#page-7-1).
- **2.** Attivare [Melody Suppressor] da [Arrangement] nel display Song Setting.

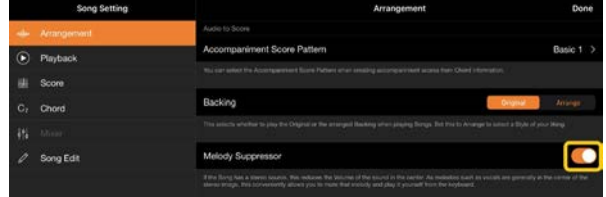

**3.** Toccare [Done] per tornare al display Song, quindi riprodurre la song. Controllare se il volume della parte della melodia è abbassato.

# <span id="page-19-0"></span>È possibile vedere la partitura delle parti oltre alla parte della melodia?

Di solito, le parti della melodia (parti della mano destra/mano sinistra) sono assegnate ai canali 1/2 sulle song preset. Modificando questa assegnazione, la partitura verrà modificata (ad eccezione delle partiture PDF).

**1.** Selezionare una song e richiamare il display Song Setting.

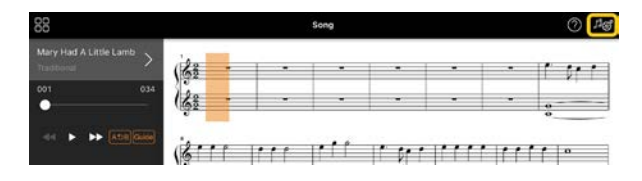

**2.** Modificare le impostazioni di [MIDI Part Channel] da [Playback] nel display Song Setting. Disattivare prima [Auto Set], quindi modificare le assegnazioni dei canali alle parti [Right] e [Left].

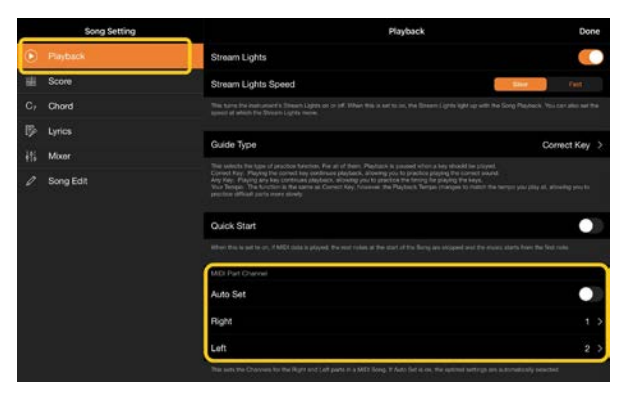

Su alcuni strumenti particolari, questa impostazione può essere effettuata da [Score] nel display Utility.

**3.** Il canale assegnato a [Right] è mostrato nella parte superiore, mentre il canale assegnato a [Left] è mostrato nella parte inferiore del rigo grande.

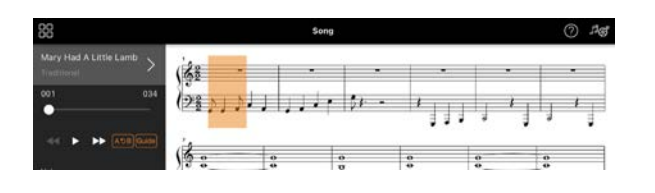

#### <span id="page-19-1"></span>Cos'è la funzione Audio to Score?

La funzione Audio To Score crea automaticamente una partitura di accompagnamento per piano a partire dalle song audio sullo smart device. Selezionando semplicemente una song audio, viene analizzata la progressione di accordi della song e vengono automaticamente create le partiture di accompagnamento in vari pattern. Per ogni song vengono creati 40 tipi di partiture di accompagnamento ed è possibile selezionare la partitura desiderata in base al genere musicale o al proprio livello.

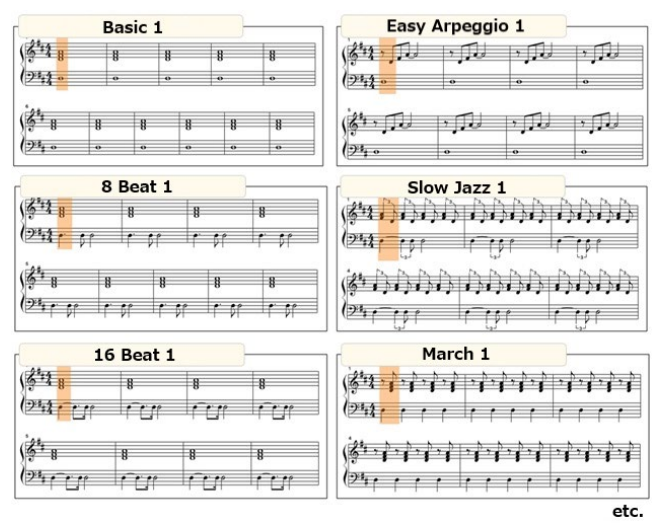

<span id="page-19-2"></span>\*Non è possibile creare partiture di melodie.

## In che modo è possibile utilizzare la funzione Audio to Score?

È possibile usare la funzione se lo strumento collegato dispone della funzione Audio to Score.

**1.** Selezionare una song audio nel display Song Select, quindi toccare [Done] nell'angolo in alto a destra.

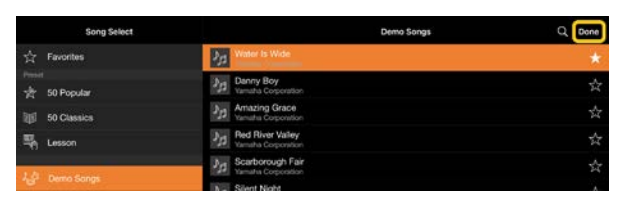

Le song audio memorizzate nello smart device possono essere selezionate da [Music Library].

**2.** La partitura di accompagnamento creata automaticamente viene mostrata nel display Song.

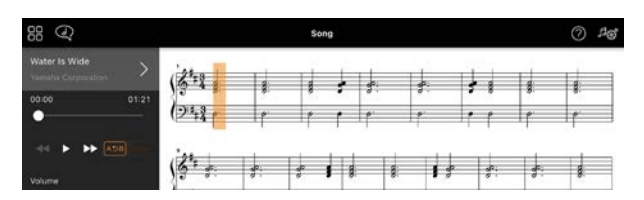

È possibile selezionare la propria partitura di accompagnamento preferita da [Arrangement] → [Accompaniment Score Pattern] nel display Song Setting.

## È possibile modificare la partitura creata dalla funzione Audio to Score?

La funzione Audio to Score di solito crea partiture di accompagnamento in 4/4. Per questo motivo, la partitura potrebbe non essere corretta per le song in 3/4. Qui si apprenderà come modificare l'indicazione tempo usando la partitura di "Silent Night" (in 3/4) come esempio.

**1.** Selezionare l'indicazione tempo nella partitura di accompagnamento, quindi toccare [Chord] in basso.

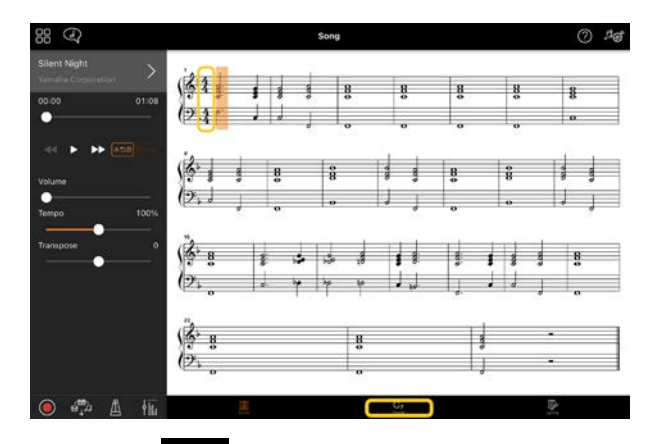

**2.** Toccare  $\overline{\mathcal{N}}$  (Analizza) nella parte superiore del display Chord.

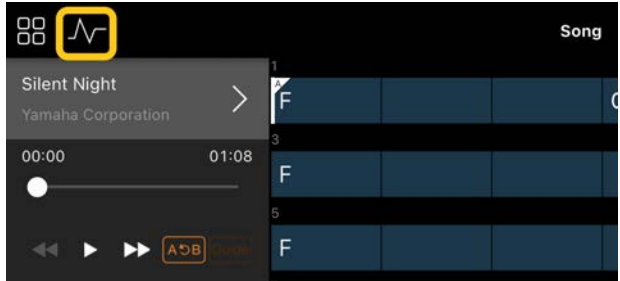

**3.** Modificare [Meter] da 4 a 3, quindi toccare [Re-analyze].

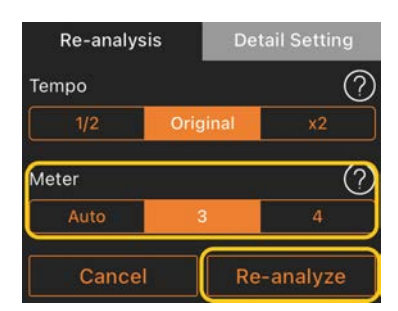

**4.** Quando viene visualizzato il display Chord, toccare [Score] per tornare al display Score.

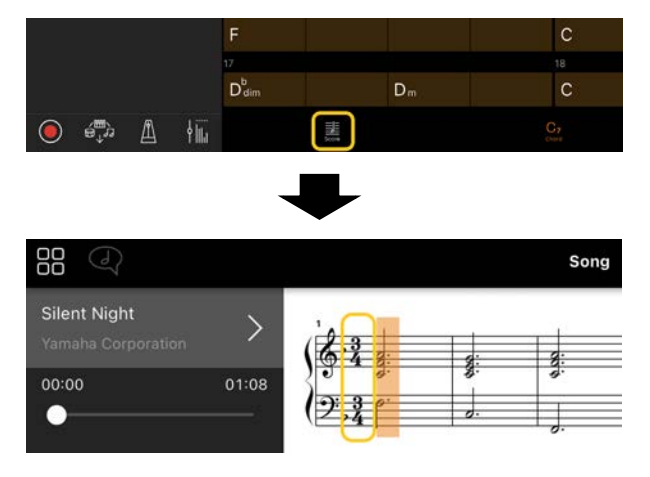

Viene mostrata la partitura di accompagnamento in 3/4.

# Perché le impostazioni cambiano inaspettatamente quando si ripristina una memoria di registrazione?

Quando viene ripristinata una memoria di registrazione, molti parametri vengono ripristinati nello stato in cui erano quando il file è stato salvato. Per questo motivo, anche i parametri salvati vengono (forse non intenzionalmente) ripristinati e si potrebbe pensare che siano stati modificati involontariamente. È possibile impostare i parametri specifici che si desidera ripristinare toccando (Informazioni) nella finestra Registration Memory.

### Perché l'intero schermo lampeggia durante il ripristino di una memoria di registrazione?

Non è l'indicazione di un problema. Quando si ripristina una memoria di registrazione, molti parametri vengono ripristinati in ordine e il display può cambiare brevemente quando ciò accade.

# Qual è la differenza tra Audio Bluetooth e MIDI Bluetooth?

#### • Audio Bluetooth

Questo collegamento trasmette i dati audio riprodotti sullo smart device allo strumento e consente di ascoltare i dati audio attraverso gli altoparlanti dello strumento. Per utilizzare questa funzione, è necessaria l'associazione Bluetooth. Per ulteriori dettagli, fare riferimento al Manuale di istruzioni dello strumento. Si noti che non è possibile registrare la performance come audio sullo smart device, poiché i dati audio possono essere trasmessi solo dallo smart device allo strumento.

#### • MIDI Bluetooth

Questo collegamento consente di trasmettere o ricevere dati MIDI (informazioni sulla performance su tastiera) tra lo smart device e lo strumento.

Per utilizzare Smart Pianist tramite il collegamento Bluetooth, è sempre necessario MIDI Bluetooth. Per abilitare il collegamento MIDI Bluetooth, attenersi alla procedura guidata di collegamento in Smart Pianist.

### Cosa succede se si estrae il cavo che collega lo smart device allo strumento oppure se si disattiva il Wi-Fi/Bluetooth?

Potrebbe interrompersi il collegamento tra l'app e lo strumento. In questo caso, spegnere e riaccendere lo strumento. In seguito, provare a collegare nuovamente l'app e lo strumento.

### Perché si verificano problemi di comunicazione quando si utilizza l'app con il collegamento Bluetooth?

Una connessione affidabile dipende dallo smart device, dalle specifiche Bluetooth o dall'ambiente di comunicazione wireless. Provare ad attenersi alla seguente procedura.

• Disattivare e riattivare il Bluetooth nella schermata delle impostazioni dello smart device. Se nell'elenco delle connessioni dello smart device compare l'indicazione "(Nome modello)\_MIDI", cancellarla.

• Chiudere Smart Pianist, quindi spegnere e riaccendere lo strumento.

• Non utilizzare lo strumento in prossimità di prodotti elettrici che generano interferenze elettromagnetiche (forni a microonde, dispositivi wireless ecc.).

Dopo aver eseguito le operazioni riportate in precedenza, riavviare Smart Pianist, quindi stabilire un nuovo collegamento mediante la procedura guidata. Se il problema persiste, stabilire un collegamento mediante un cavo USB.

### Perché una voce, uno stile o una song sembra suonare in modo diverso dal solito?

È possibile che alcuni effetti continuino a essere applicati anche quando è stata effettuata un'altra selezione. Ad esempio, quando viene selezionata una song, la qualità tonale di una voce selezionata potrebbe essere diversa da quella prevista. In tal caso, selezionare nuovamente la voce per ripristinare le impostazioni originali.

## Come è possibile ripristinare i parametri al loro valore predefinito?

Toccare due volte gli slider o le manopole del display per effettuare il ripristino. Per ripristinare tutti i parametri, inizializzare le impostazioni da [System] → [Factory Reset] nel display Utility.

## È possibile usare questa app mentre se ne utilizza un'altra?

Non è possibile utilizzare Smart Pianist con altre app contemporaneamente. Se si utilizza un'altra app, Smart Pianist verrà disconnessa dallo strumento.

## Perché non è possibile attivare l'app?

La capacità di memoria dello smart device è insufficiente per attivare l'app. Aumentare la capacità di memoria del dispositivo, ad esempio, eliminando app o dati non necessari come le foto.

Cosa è possibile fare quando viene visualizzato il messaggio "There is not enough memory capacity on the device. App behavior may become unstable." (Capacità di memoria insufficiente sul dispositivo. Il comportamento dell'app potrebbe diventare instabile.)?

Aumentare la capacità di memoria del dispositivo, ad esempio, eliminando app o dati non necessari come le foto.

Cosa è possibile fare quando viene visualizzato il messaggio "An unexpected error occurred." (Si è verificato un errore imprevisto.)?

Riavviare l'app. L'app potrebbe non funzionare correttamente.

## In che modo è possibile trasferire i dati registrati in un altro smart device?

È possibile farlo utilizzando [l'archiviazione online.](#page-16-1)

- **1.** Mentre si è collegati allo strumento, da Smart Pianist caricare il file di backup (\*\*\*.bup) nell'archiviazione online toccando [System] → [Backup] nel display Utility.
- **2.** Aprire Smart Pianist su un altro smart device in cui si desidera utilizzare i dati, quindi scaricare e importare il file di backup dall'archiviazione online toccando [System] → [Restore] nel display Utility.